#### Help guide for Staller for Music 0113(Blu-Ray users)

S.

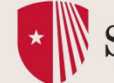

 $\begin{matrix} \star \end{matrix}$  Stony Brook University

• Lower the projection screen via the switch labeled "screen" on the side wall (next to prep room).

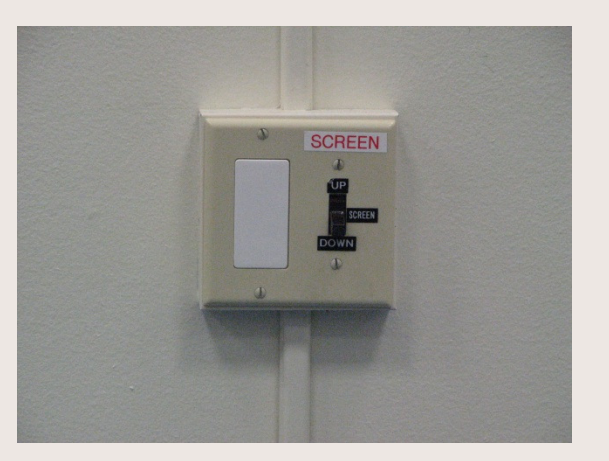

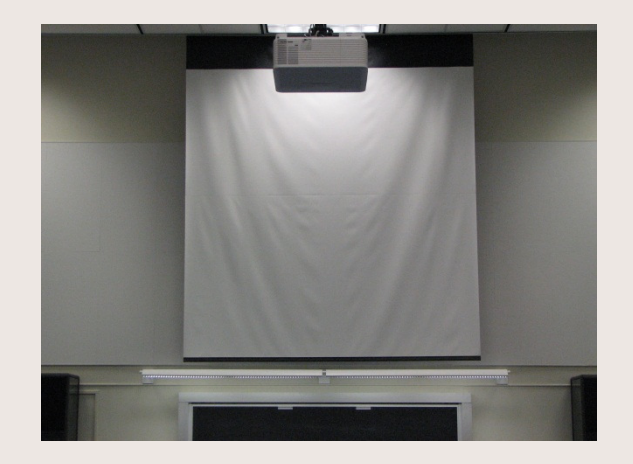

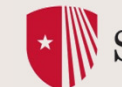

• Touch 4" display screen to activate media system. The control panel is located on the front of the lectern, approximately 6 inches below the computer monitor.

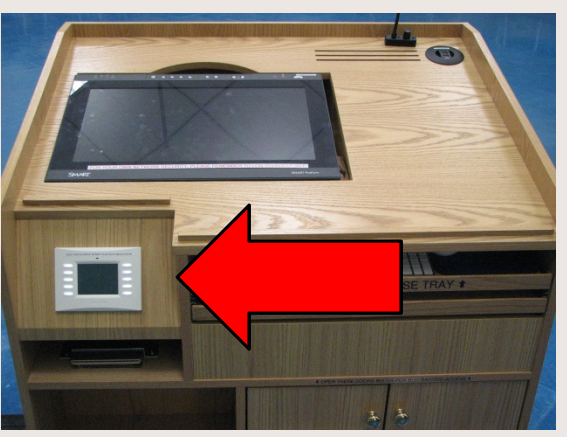

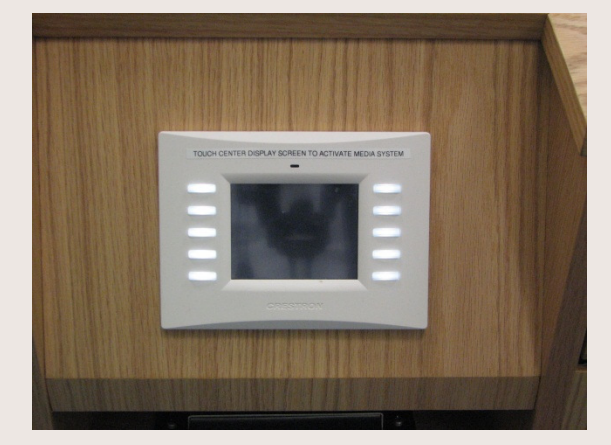

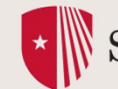

• Touch red "power" icon in the lower left corner to turn on the projector. A progress bar will appear while the projector warms up.

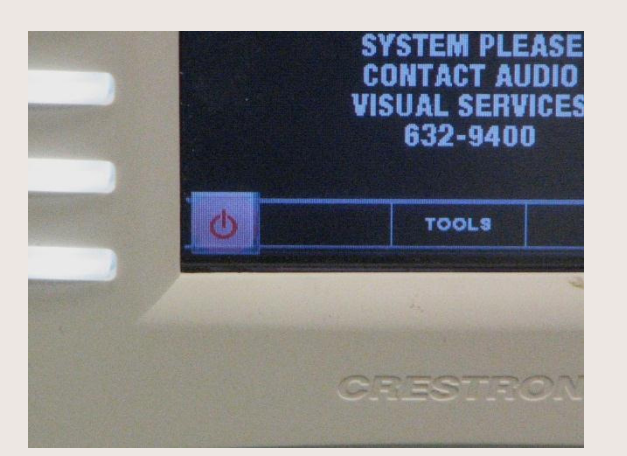

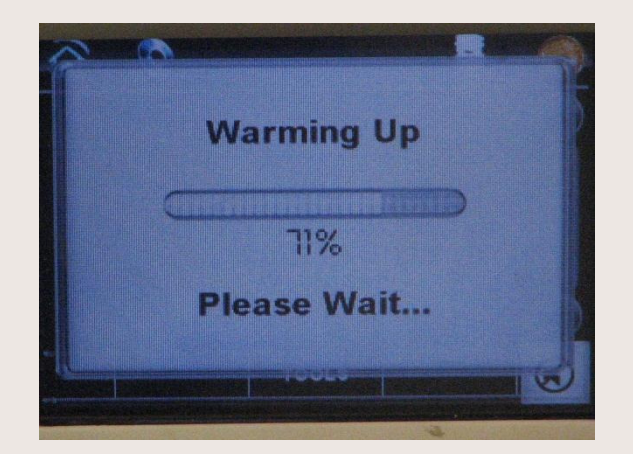

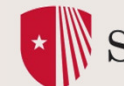

•When the system is ready, the "power" icon will turn white. From the home screen, choose the "sources" icon, the second icon in the top left corner.

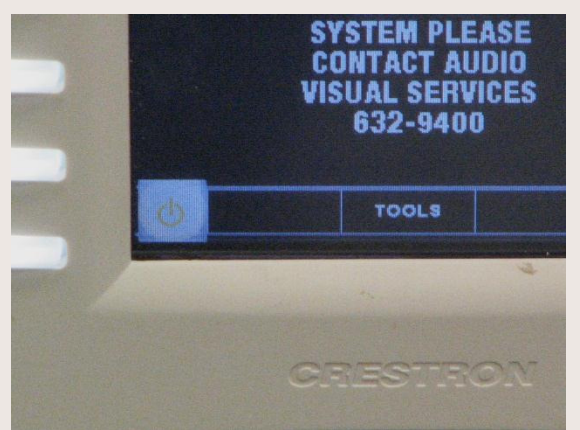

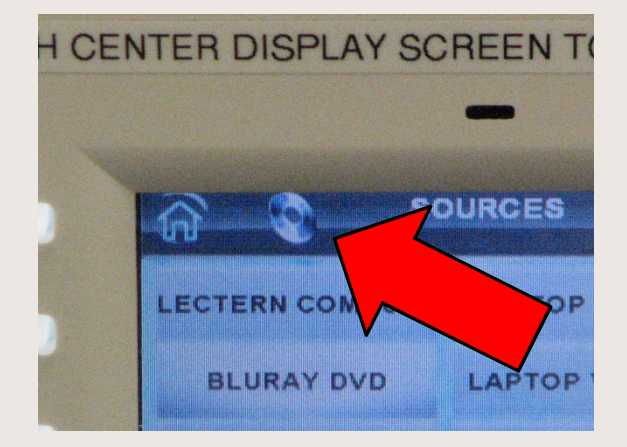

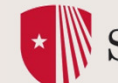

Select "Blu-Ray/DVD" on the sources page. This will take you to a view of the control page for the deck.

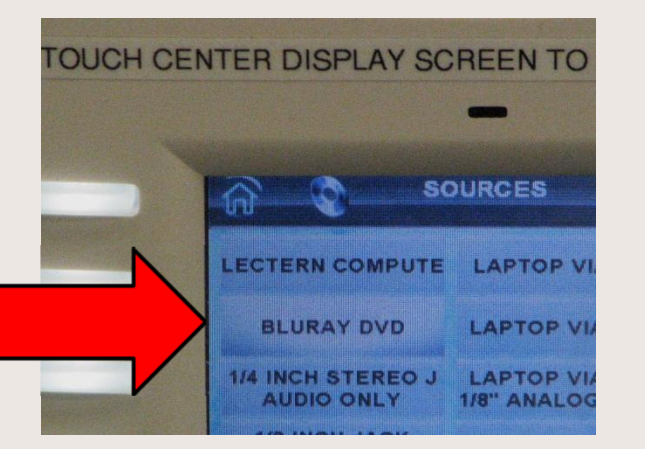

•

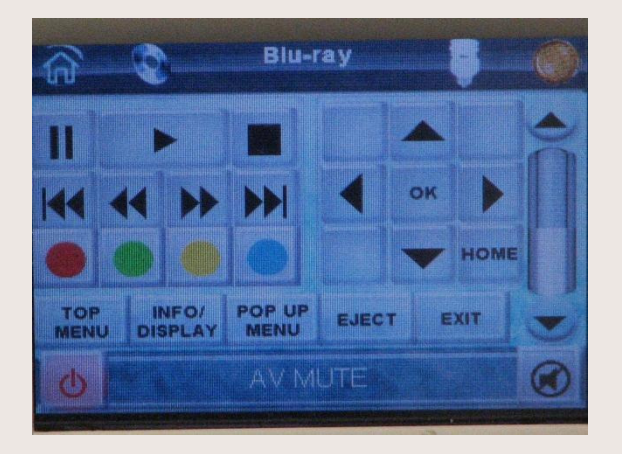

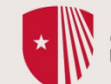

• Open the lectern doors to find the Blu-Ray/DVD deck and press the "power" button. You can use "eject" on the control page OR on the front of the deck to open the disc tray.

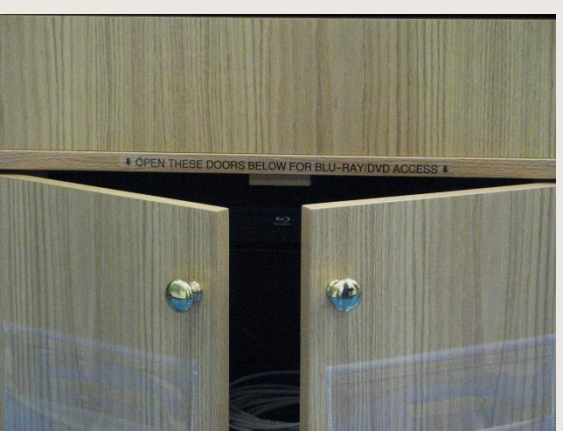

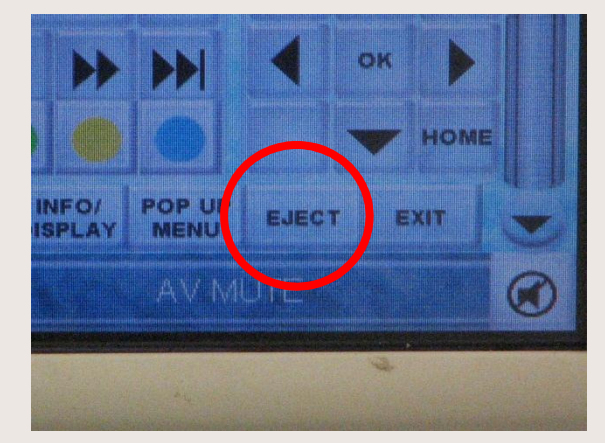

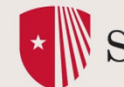

• Place your disc on the tray, and close, allowing several seconds to load. Close the lectern doors and return to the control panel. You may now operate the player from the touch screen controls. Volume controls are the icons at the far right of the page.

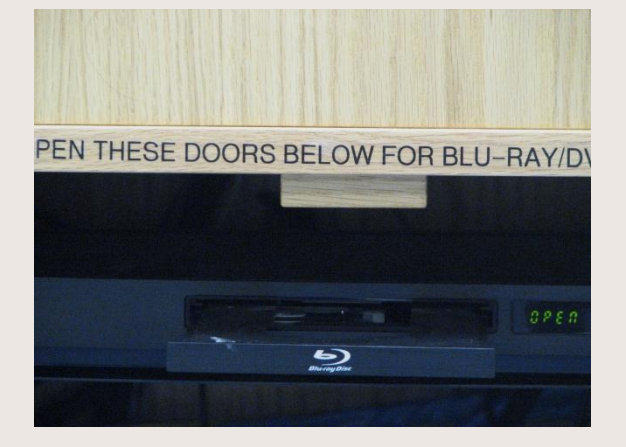

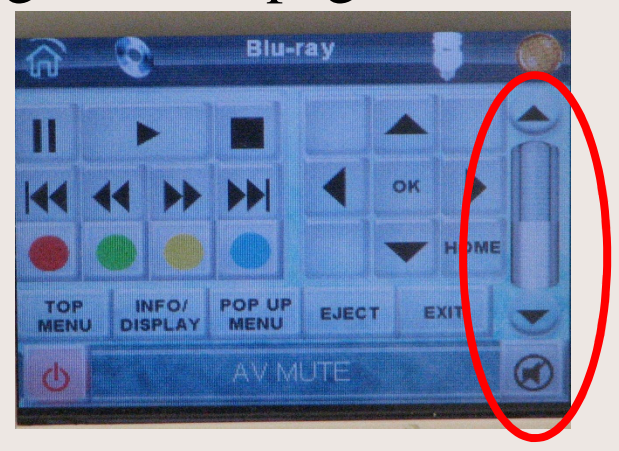

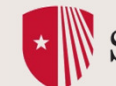

• At the session's end, open the lectern doors, press the "eject" button to open the disc tray and retrieve your media. Press again to close the tray. Close lectern doors.

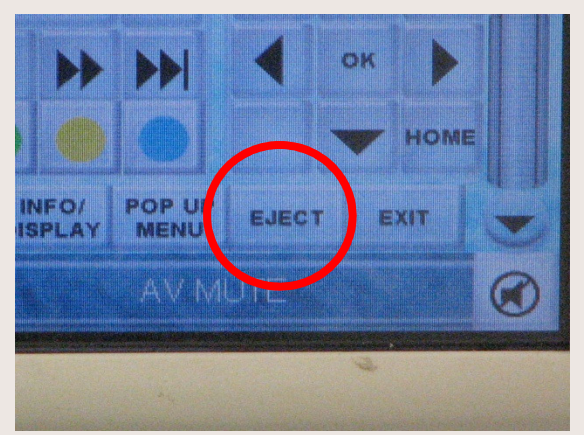

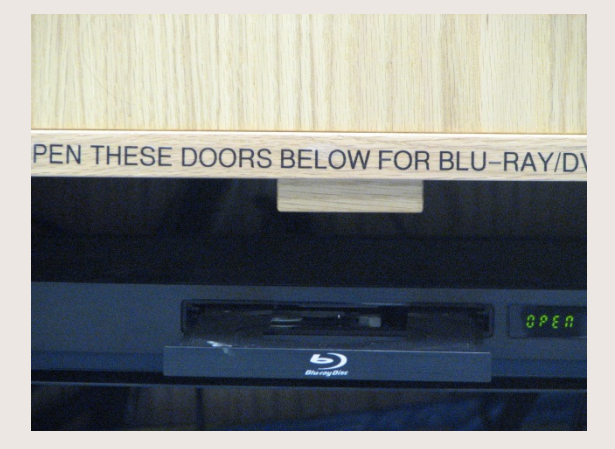

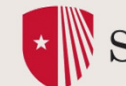

• Touch "power" icon in lower left, the choose "yes", to shut down the system. A progress bar will appear as the projector cools down.

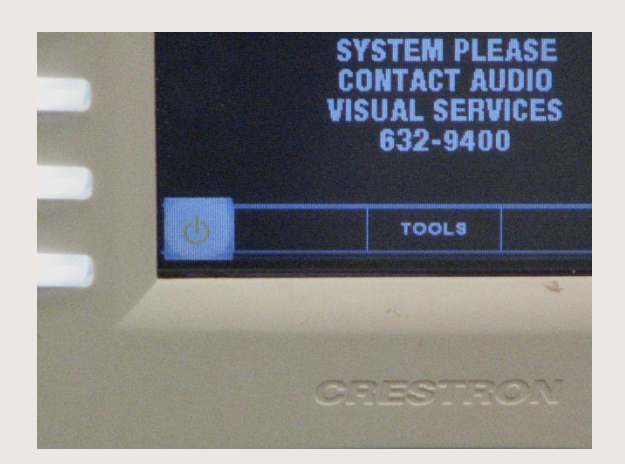

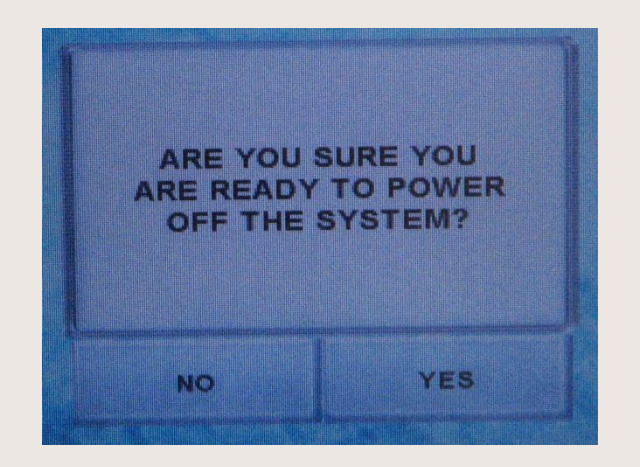

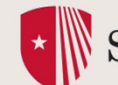

• Retract electric screen. If you need additional assistance, please contact our support office at (631) 632-9400.

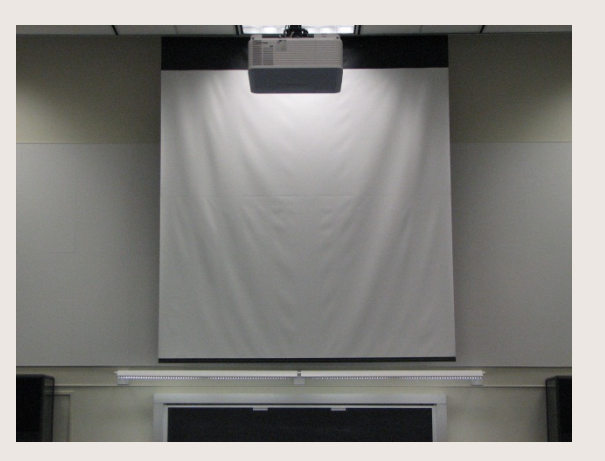

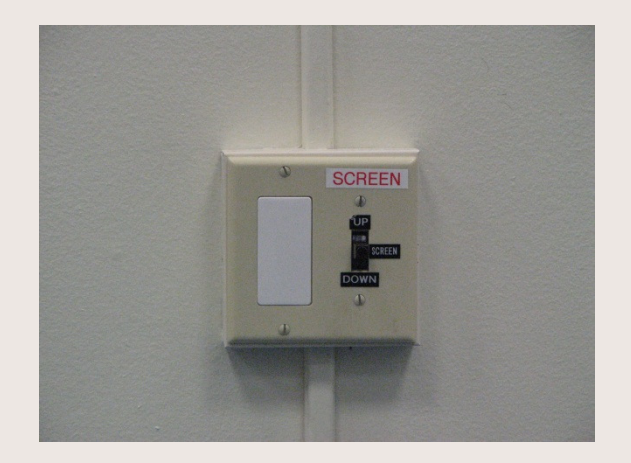

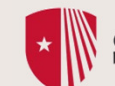